# **WEB DEVELOPER'S GUIDE TO SCANNER.JS**

Last updated on Oct, 2014

ALL RIGHTS RESERVED BY LAB ASPRISE! © 1998, 2014.

# **Table of Contents**

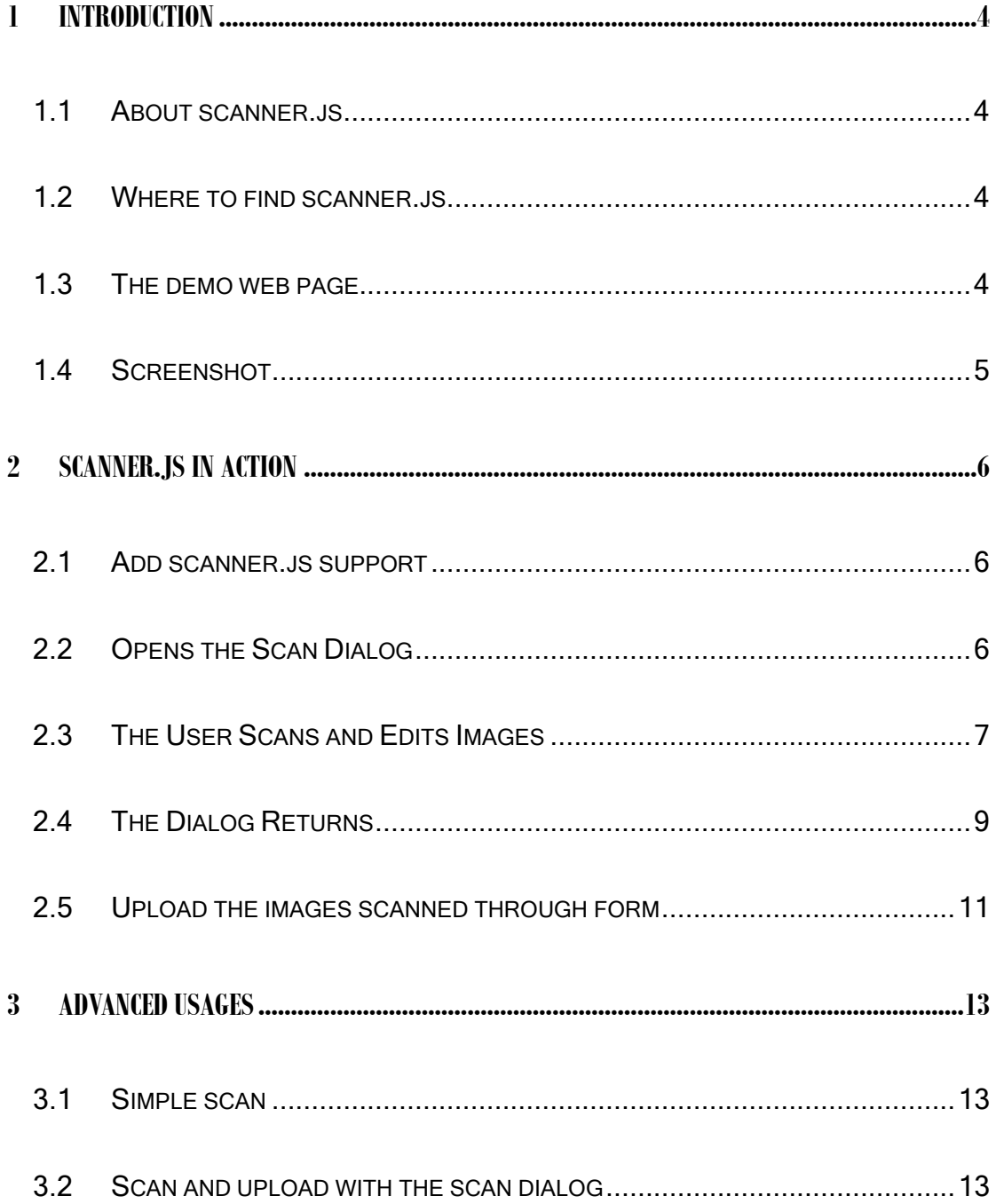

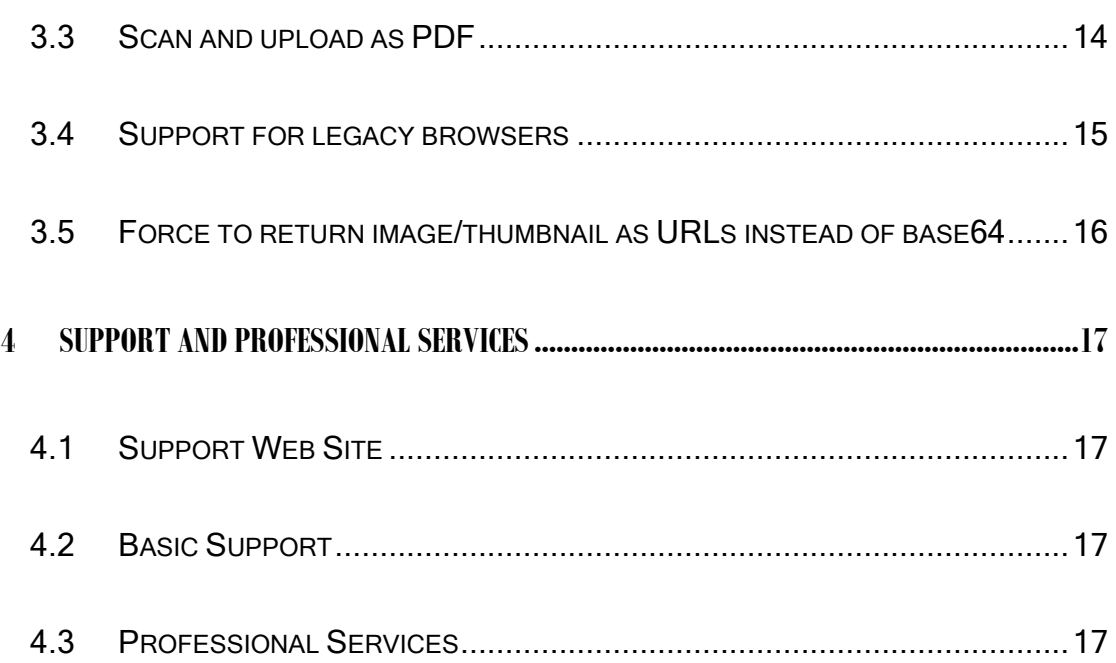

# <span id="page-3-0"></span>**1 Introduction**

### <span id="page-3-1"></span>**1.1 About scanner.js**

Bascanner.js enables any web page to acquire images from scanners using JavaScript in most desktop browsers like IE, Chrome, Firefox and more. In most cases, software install is not required and the user can enjoy a great scanning experience.

### <span id="page-3-2"></span>**1.2Where to find scanner.js**

<http://direct.asprise.com/scan/javascript/base/scanner.js>

You may copy this file to any host including any CDN (content delivery network) if you have a valid license.

### <span id="page-3-3"></span>**1.3 The demo web page**

<http://direct.asprise.com/scan/javascript/base/scanner.js-demo.html>

Source code of the demo can be found at:

<https://github.com/Asprise/scanner.js/blob/master/scanner.js-demo.html>

## <span id="page-4-0"></span>**1.4Screenshot**

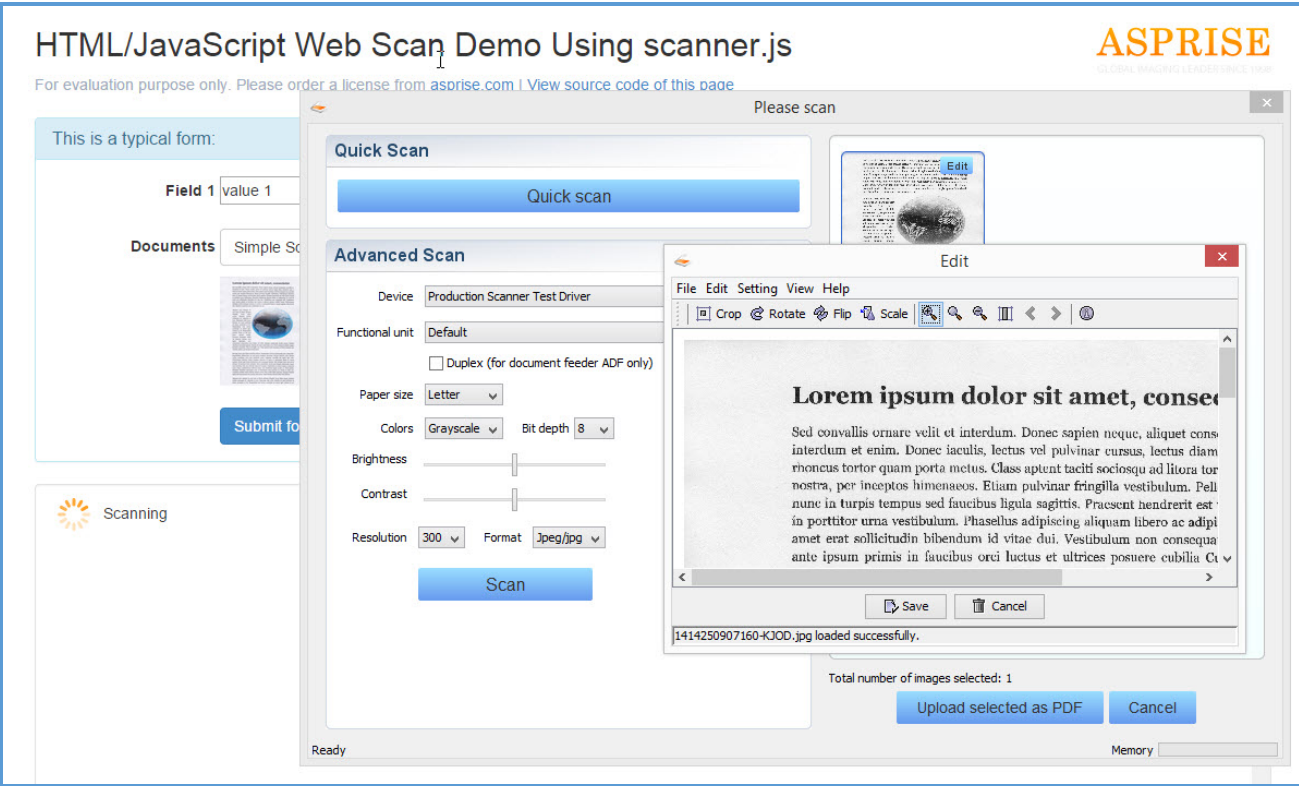

# <span id="page-5-0"></span>**2 scanner.js In Action**

scanner.js allows any HTML/JavaScript developer to easily add document scanning, image editing and uploading functionality to add web page.

We'll use the demo web page to explain how it works. The complete source code of the demo page is available at:

<span id="page-5-1"></span><https://github.com/Asprise/scanner.js/blob/master/scanner.js-demo.html>

#### **2.1 Add scanner.js support**

All pages that need to access scanners must import scanner.js:

```
<script type="text/javascript" 
src="http://direct.asprise.com/scan/javascript/base/scanner.js"></sc
ript>
```
#### <span id="page-5-2"></span>**2.2 Opens the Scan Dialog**

The user clicks on a button, which triggers the *scan* function in JavaScript:

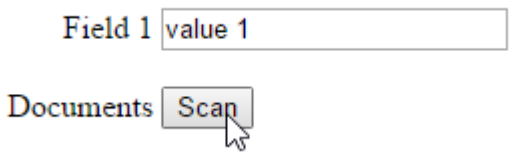

<button type="button" onclick="scan();">Scan</button>

The JavaScript *scan* method opens the scan dialog:

```
function scan() {
  com asprise scan request(myCallBackFunc, // callback on dialog closed
    com_asprise_scan_cmd_method_SCAN, // action: SCAN
    com asprise scan cmd return IMAGES AND THUMBNAILS, // return types
    {'wia-version': 2} // options
  );
}
```
Note the above code specifies a callback function to accept images and/or thumbnails when the scan dialog closes. The source code of the callback function will be shown later.

#### <span id="page-6-0"></span>**2.3 The User Scans and Edits Images**

The following dialog will appear and the user can then use 'Quick scan' or 'Scan'button to acquire images from scanners:

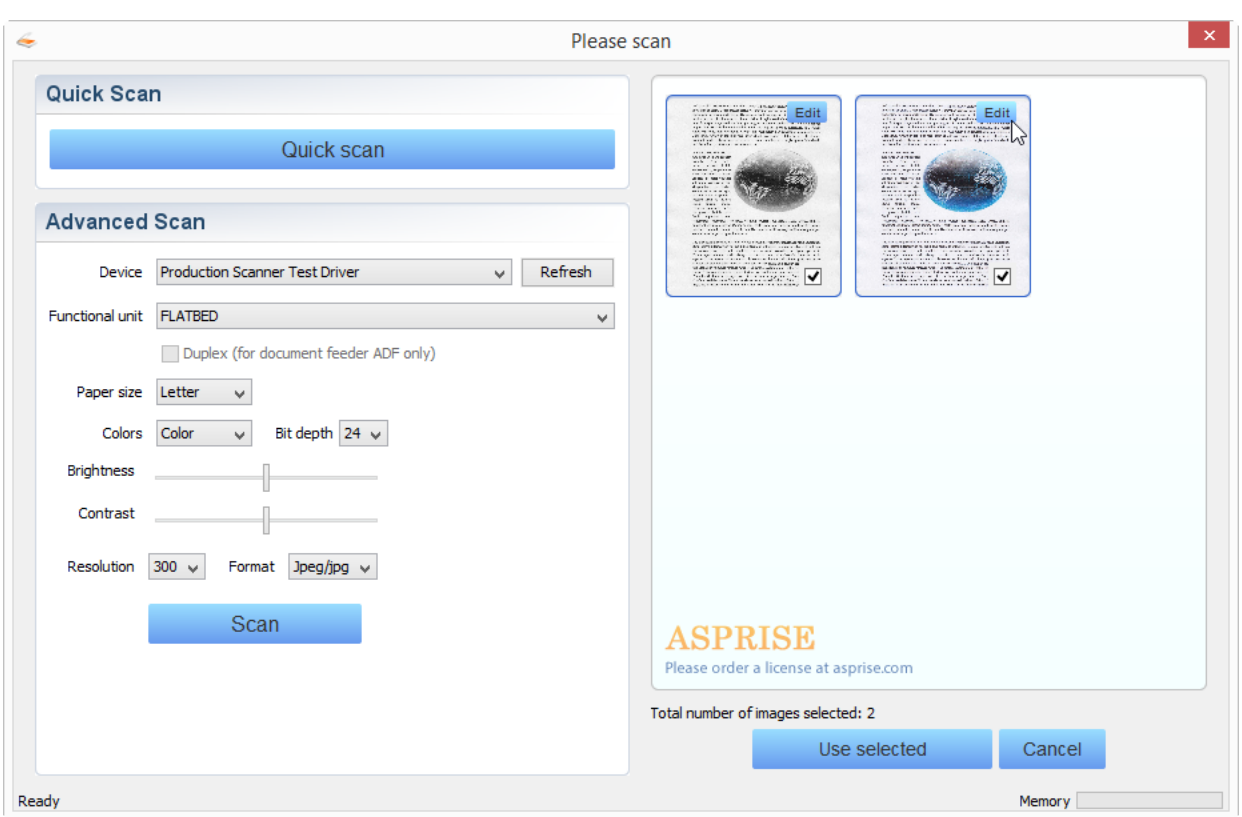

Once an image is acquired, the user may edit it by click on the 'Edit' button on the top left of the image thumbnail:

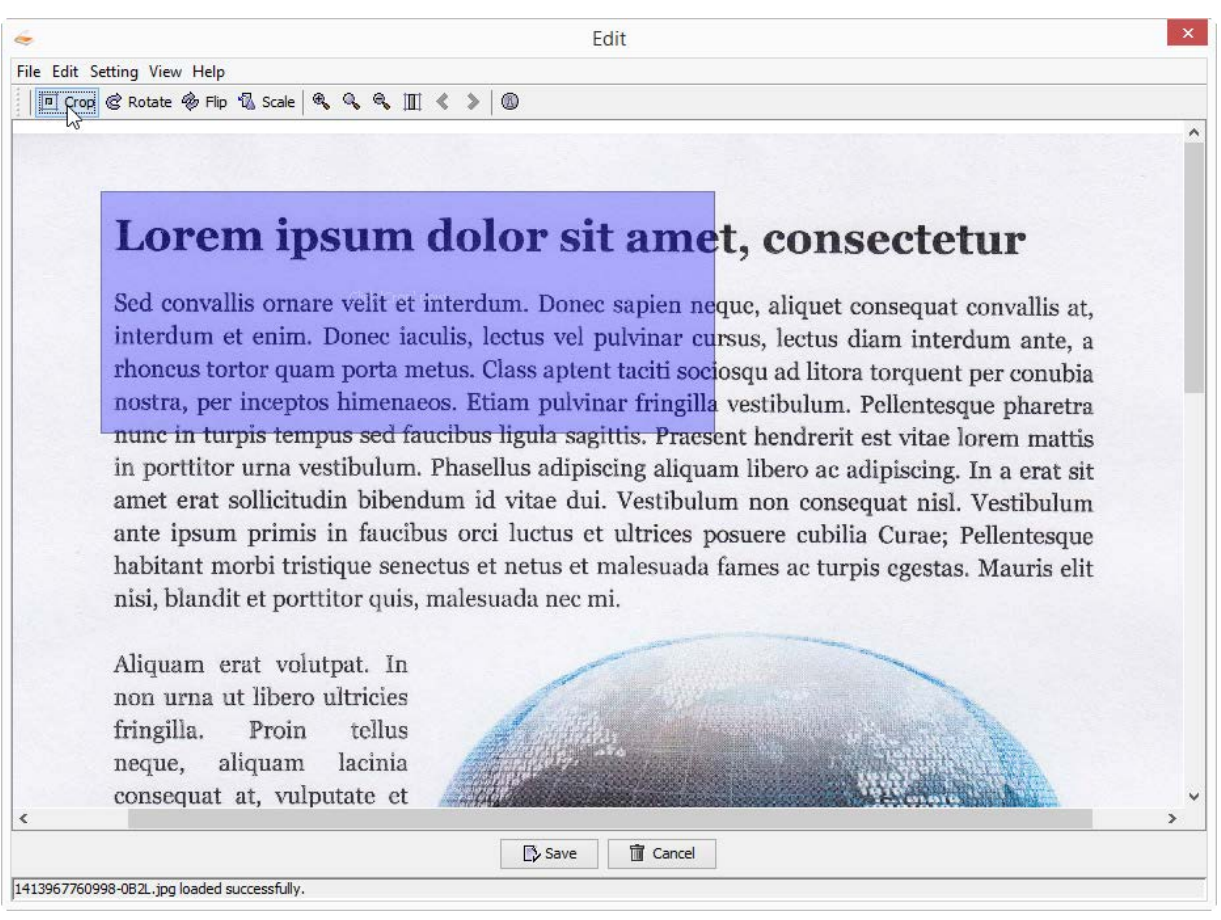

The following image editing actions are support: crop, rotate, flip and scale.

#### <span id="page-8-0"></span>**2.4 The Dialog Returns**

The user may click 'Use selected' or 'Cancel' button to close the scan dialog:

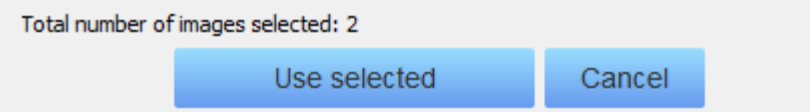

Immediately after the dialog is closed, the callback function will be called:

```
function myCallBackFunc(success, mesg, thumbs, images) {
  for(var i = 0; (images instanceof Array) && i < images.length; i++){
     addImage(images[i], document.getElementById('images'));
   }
```
#### }

```
var imagesScanned = []; // global var to store all images scanned
function addImage(imgObj, domParent) {
   imagesScanned.push(imgObj);
  var imgSrc = imgObj.datatype == com asprise scan datatype BASE64 ?
    'data:' + imgObj.mimetype + ';base64,' + imgObj.data : imgObj.data;
   var elementImg = createDomElementFromModel({
    'name': 'img',
    'attributes': {
       'class': 'scanned',
       'src': imgSrc,
       'height': '100',
       'class': 'zoom'
    }
   });
   domParent.appendChild(elementImg);
}
```
The *addImage* function creates a new <img> element for every image scanned:

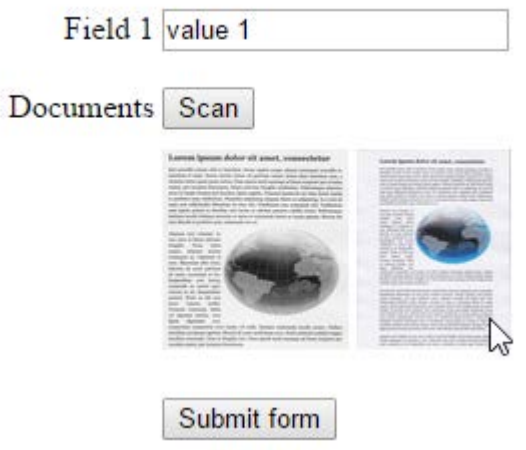

Image and thumbnail objects returned from the scan dialog have the following properties:

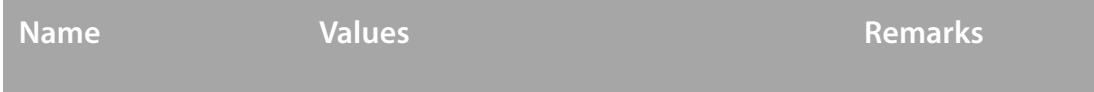

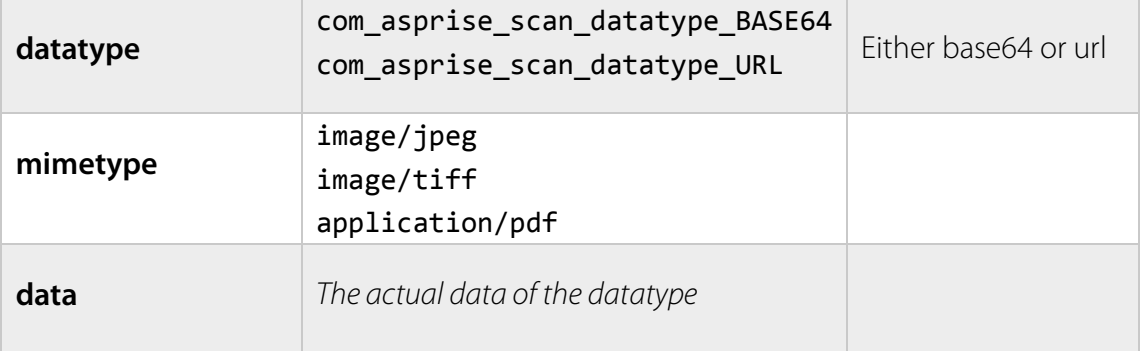

The HTML code:

```
<form id="form1" 
action="http://asprise.com/scan/applet/upload.php?action=dump" 
method="POST" enctype="multipart/form-data" target="_blank">
     <label for="field1" style="display: inline-block; width: 150px; 
text-align: right;">Field 1</label>
     <input id="field1" name="field1" type="text" value="value 1"/>
    <br >>>
<span style="height: 4px;"></span><br>
     <label style="display: inline-block; width: 150px; text-align: 
right;">Documents</label>
     <button type="button" onclick="scan();">Scan</button>
     <div id="images" style="margin-left: 154px; margin-top: 10px;">
     </div>
```
 <input type="button" value="Submit form" onclick="submitForm1();" style="margin-left: 154px; margin-top: 20px;"> </form>

#### <span id="page-10-0"></span>**2.5Upload the images scanned through form**

When the user clicks on the 'Submit form' button, the following JavaScript function will be invoked:

```
function submitForm1() {
   com_asprise_scan_submit_form_with_images('form1', imagesScanned, 
     function(xhr) {
```
}

```
if(xhr.readyState == 4) { // 4: request finished} // todo process response: xhr.responseText
   }
 });
```
Remember imagesScanned contains all the images that have been scanned. All fields

in the form with id 'form1' are submitted together with the scanned images.

## <span id="page-12-0"></span>**3 Advanced Usages**

#### <span id="page-12-1"></span>**3.1Simple scan**

**When to use:** In this mode, the Swing based dialog will not be shown and only a system UI scan will show up. Once the scan is done, the user does not have an opportunity to edit the image as it will be returned directly to the callback function.

#### *How to use:*

```
com asprise scan request(myCallBackFunc,
   com_asprise_scan_cmd_method_SIMPLE_SCAN, // method: simple scan
   com_asprise_scan_cmd_return_IMAGES_AND_THUMBNAILS, null);
```
#### <span id="page-12-2"></span>**3.2Scan and upload with the scan dialog**

**When to use:** you need to have scanned images upload directly to a webserver or the user uses a legacy browser that does not support BASE64 as image source.

#### *How to use:*

```
com_asprise_scan_request(myCallBackFunc, 
  com asprise scan cmd method SCAN THEN UPLOAD, // scan and upload
  com asprise scan cmd return IMAGES AND THUMBNAILS, {
    'upload-url': 'YOUR_URL_WHICH_CAN_BE_FORMED_DYNAMICALLY'
   }
);
```
The user will see the following buttons:

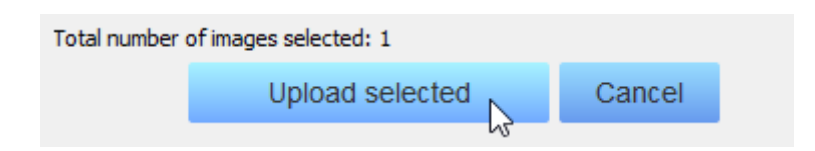

Once the user clicks on 'Upload selected', the response returned upon uploading will be available in the *mesg* parameter of the callback function:

#### function **myCallBackFunc**(success, mesg, thumbs, images)

Tips:

- Consider to return and display the URLs of the upload images so that the user can click to verify;
- You may request the dialog to return thumbnails to be displayed on your web page;
- You may use the following URL to test uploading: <http://asprise.com/scan/applet/upload.php?action=upload> (It will save any file posted and returns the URL as the response. The source code of this file is available at [http://asprise.com/scan/applet/upload.php?action=source\)](http://asprise.com/scan/applet/upload.php?action=source)

By default, images will be uploaded as JPG files.

### <span id="page-13-0"></span>**3.3Scan and upload as PDF**

**When to use:** you need to have multiple images uploaded as a single PDF file to a web server.

*How to use:*

com asprise scan request(myCallBackFunc,

```
com asprise scan cmd method SCAN THEN UPLOAD, // scan and upload
  com asprise scan cmd return IMAGES AND THUMBNAILS, {
    'upload-url': 'YOUR_URL_WHICH_CAN_BE_FORMED_DYNAMICALLY',
    'format': 'PDF'
   }
);
```
#### <span id="page-14-0"></span>**3.4Support for legacy browsers**

**When to use:** you have customers running on legacy browsers, for example IE 7.

IE 7 does not support base64 as image source and IE 8 has a size limit for base64 data of 32kb. To support those legacy browsers, one can use an intermediate image server so that the scan dialog can upload images a to the image server and return URL of the images/thumbnails to JavaScript instead of base64.

#### *How to use:*

```
com_asprise_scan_request(myCallBackFunc, 
  com asprise scan cmd method SCAN THEN UPLOAD, // scan and upload
   com_asprise_scan_cmd_return_IMAGES_AND_THUMBNAILS, {
    'image-server-url': 'YOUR_URL_WHICH_CAN_BE_FORMED_DYNAMICALLY'
   }
);
```
If you do not specify one, the following URL will be used:

<http://asprise.com/scan/applet/upload.php?action=upload>

The source code of sample implementation of the image server is available at <http://asprise.com/scan/applet/upload.php?action=source>

The image server accepts image files posted and output URLs in plain text with URLs separated by line break.

# <span id="page-15-0"></span>**3.5Force to return image/thumbnail as URLs instead of base64**

**When to use:** you want to handle images as URLs instead of base64 in JavaScript.

For non-legacy browsers, images and thumbnails will be passed to JavaScript in base64 data format. If you prefer to get images and thumbnails as URLs, you can use the following options:

#### *How to use:*

```
com_asprise_scan_request(myCallBackFunc, 
  com asprise scan cmd method SCAN, // scan
   com_asprise_scan_cmd_return_IMAGES_AND_THUMBNAILS, {
    'image-server-url': 'YOUR_URL_WHICH_CAN_BE_FORMED_DYNAMICALLY',
    'preferred-datatype': 'url'
  }
);
```
If image-server-url is omitted, the following URL will be used:

<http://asprise.com/scan/applet/upload.php?action=upload>

# <span id="page-16-0"></span>**4 Support and professional services**

### <span id="page-16-1"></span>**4.1Support Web Site**

[http://www.asprise.com](http://www.asprise.com/)

### <span id="page-16-2"></span>**4.2 Basic Support**

Our team provides basic support for general Asprise products. Email your technical questions to [support@asprise.com](mailto:support@asprise.com)

Advice: You are strongly recommended to subscribe our premium support service in order to get your problems solved quickly.

### <span id="page-16-3"></span>**4.3 Professional Services**

Our team are ready to help you to develop various applications, components. Please send your query to [sales@asprise.com](mailto:sales@asprise.com)